表計算ソフトによる 表・グラフの作成

Excelの基本操作と表の作成

グラフ化と計算

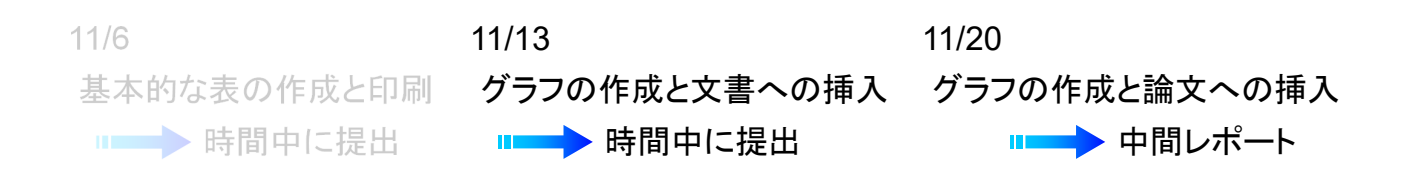

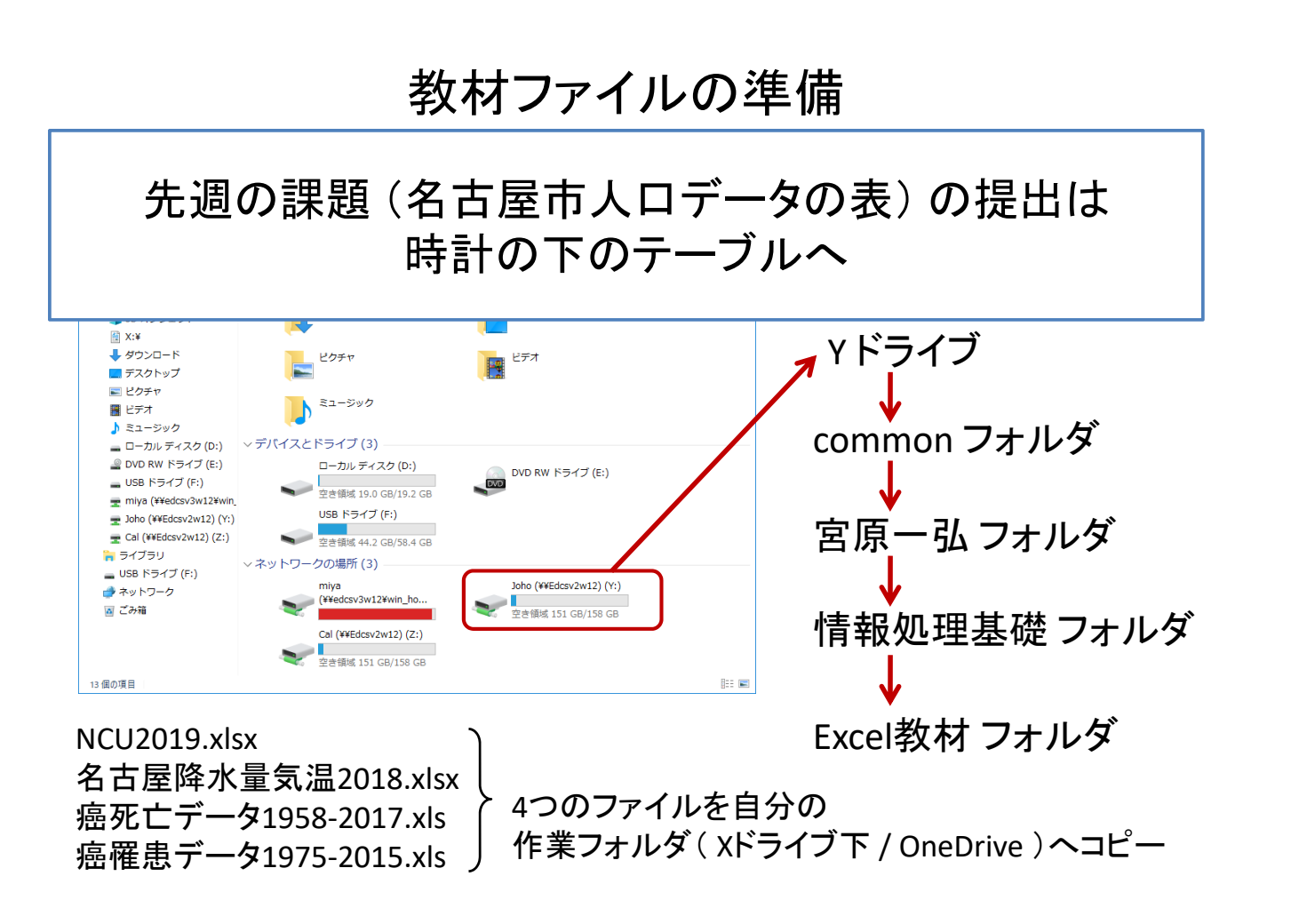

#### 相対参照 / 絶対参照

【例】 学部別構成比率を計算

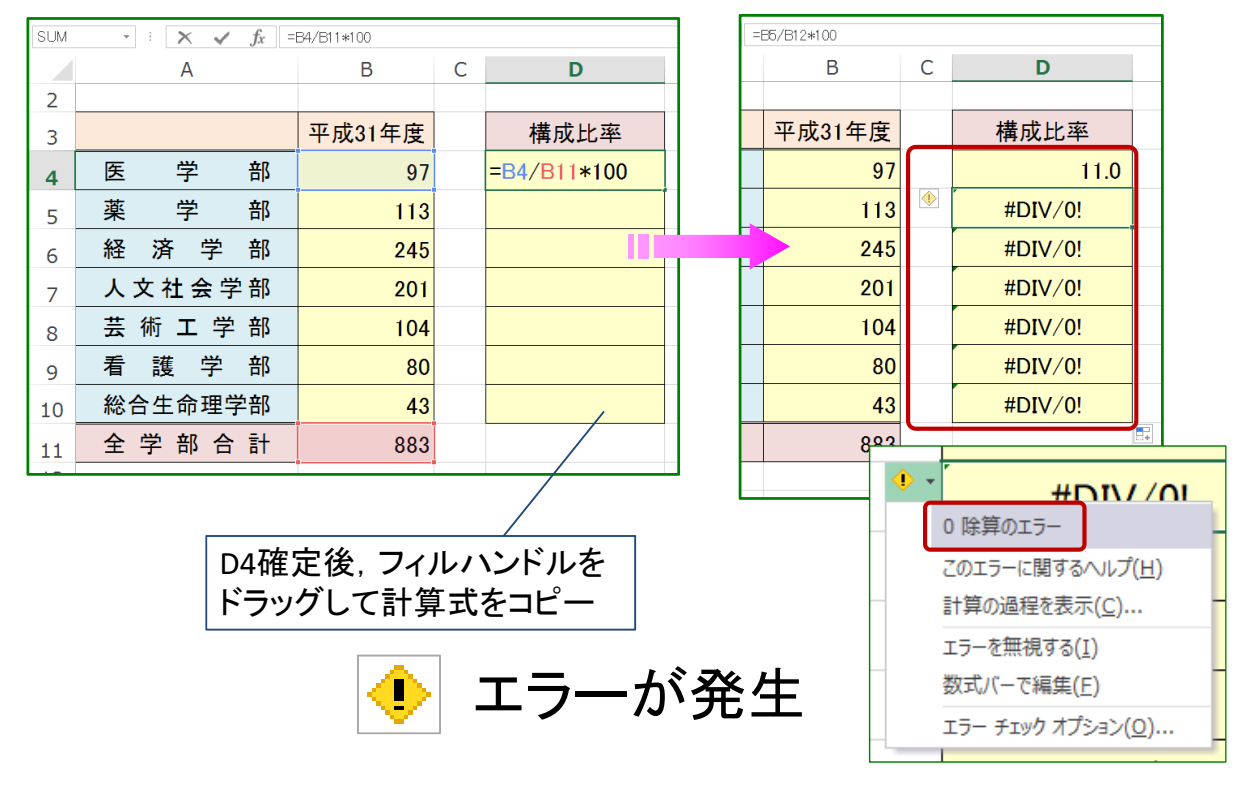

# 相対参照 / 絶対参照

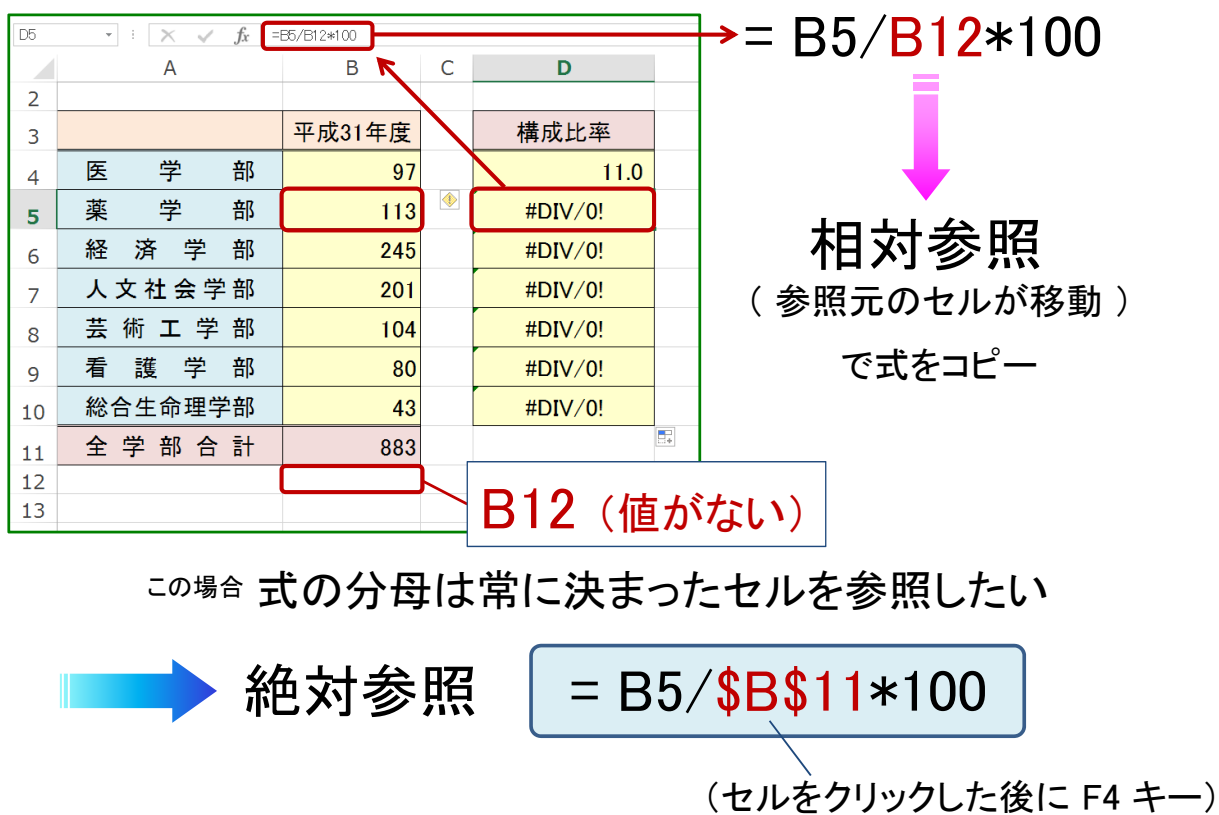

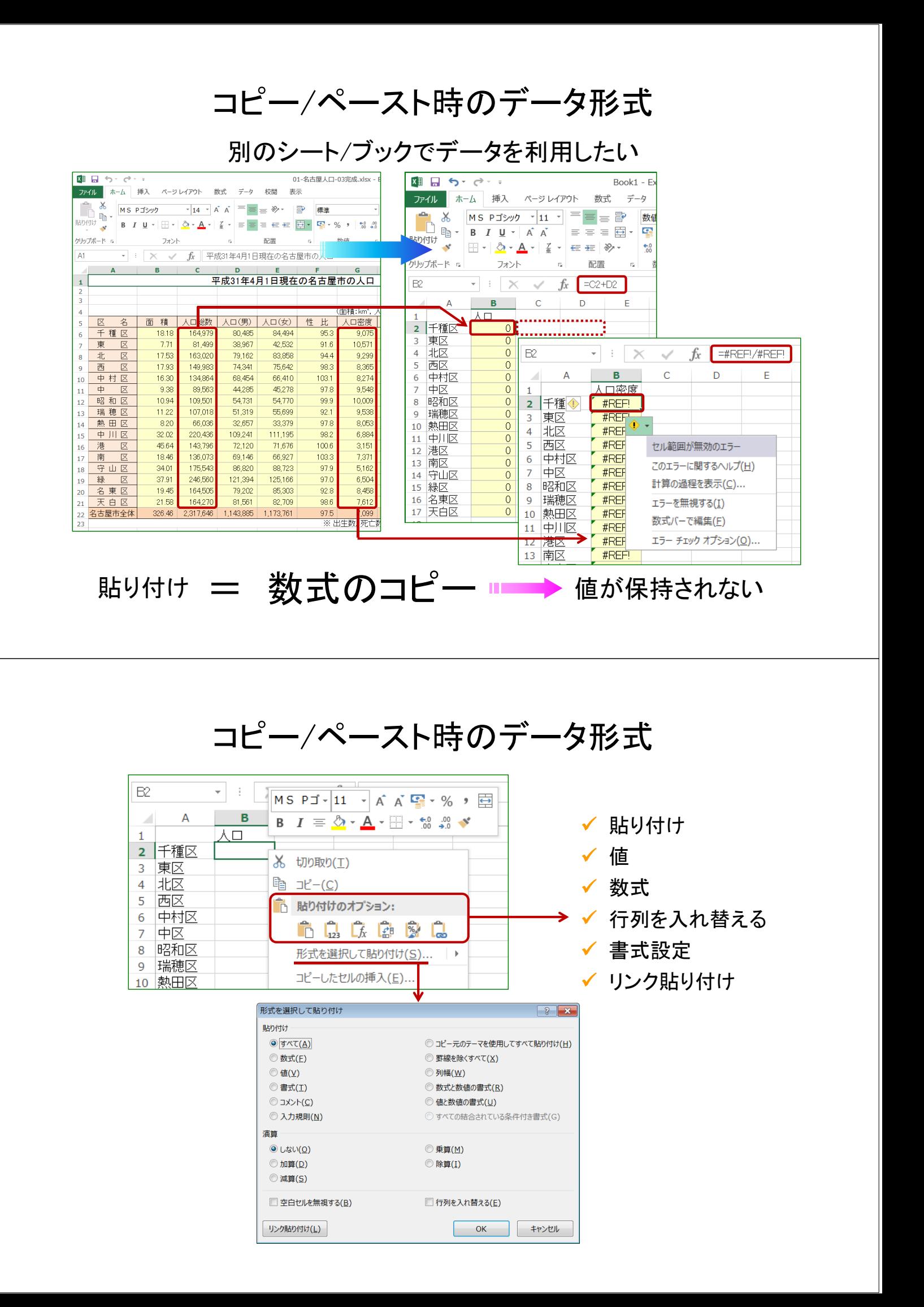

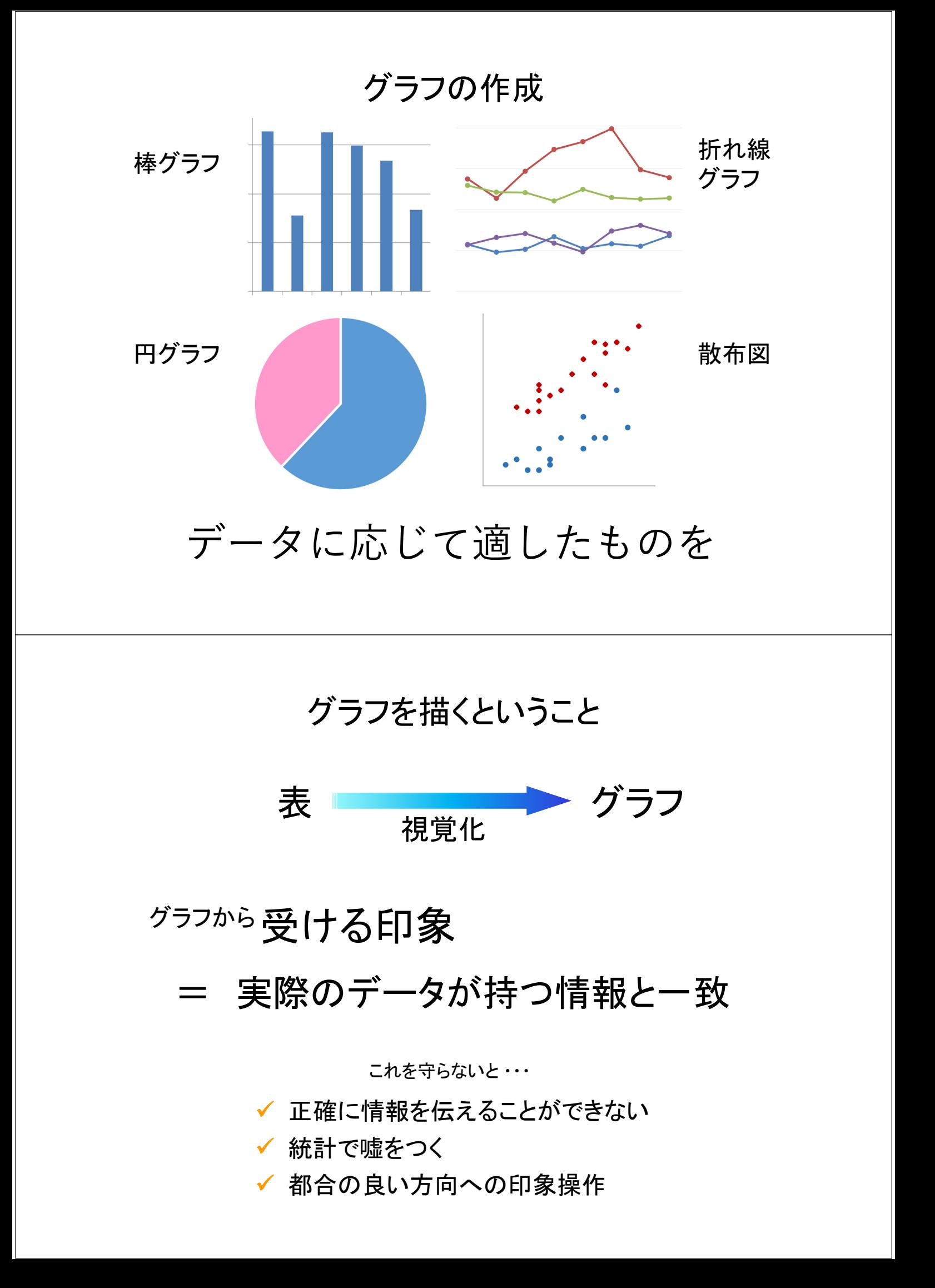

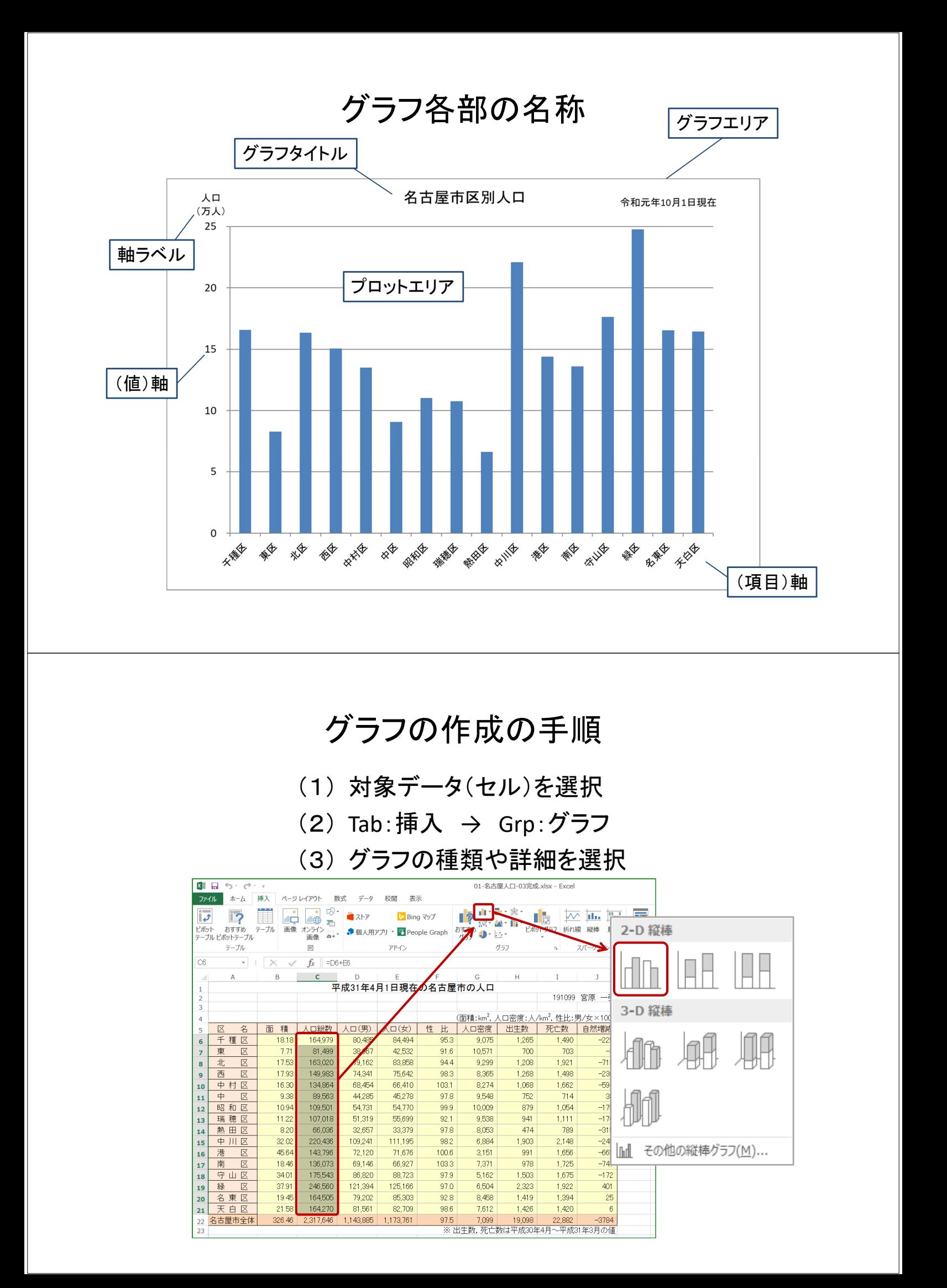

# これは何のグラフか?

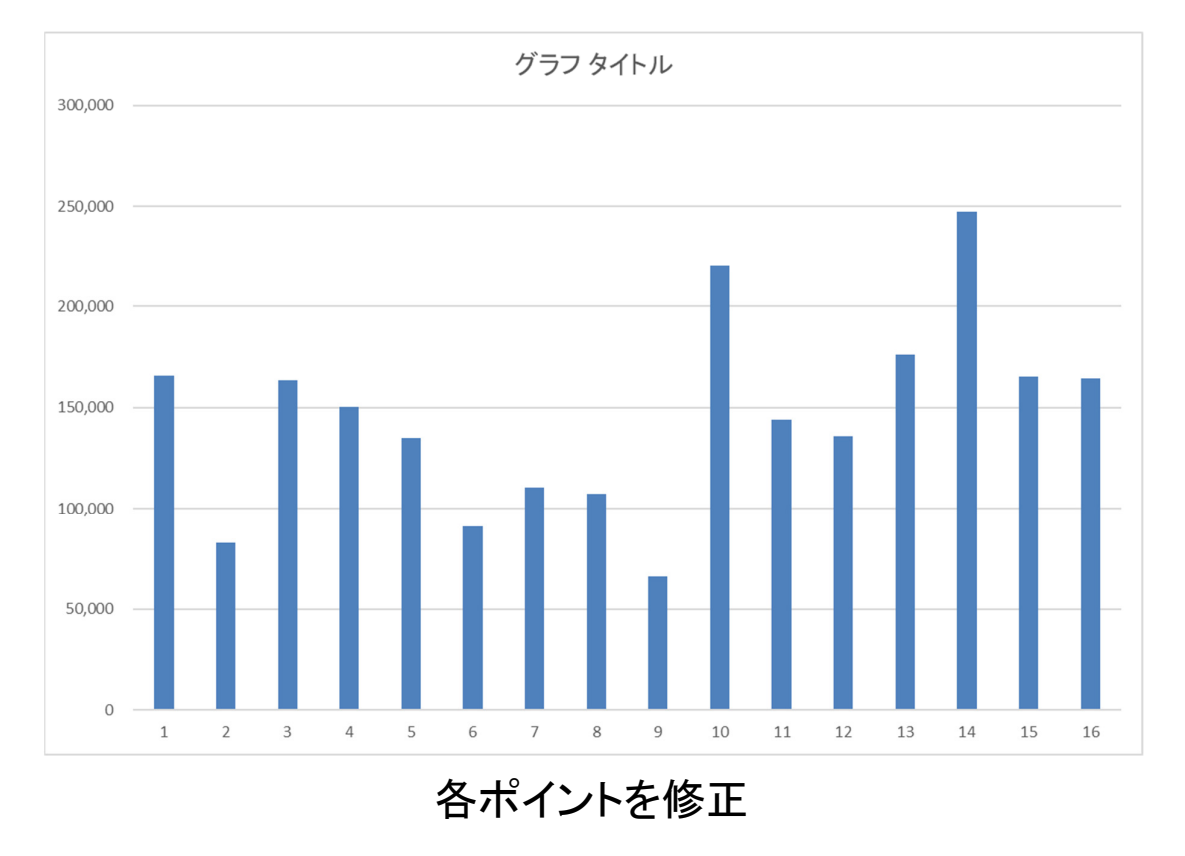

# グラフの修正で使用する機能

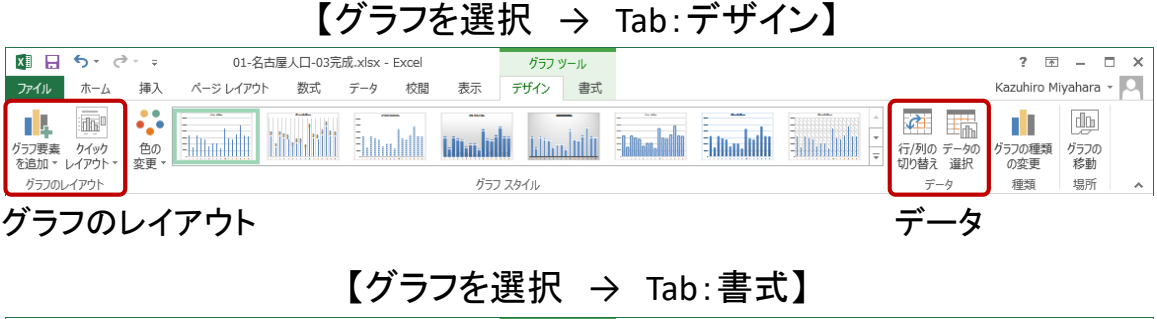

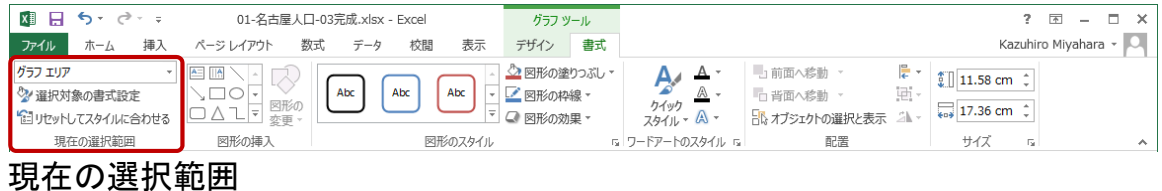

【グラフを選択 → 右上に表示されるボタン】

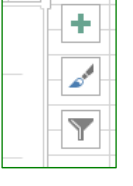

グラフ要素を追加 スタイル、色 データ

#### グラフ要素の書式設定

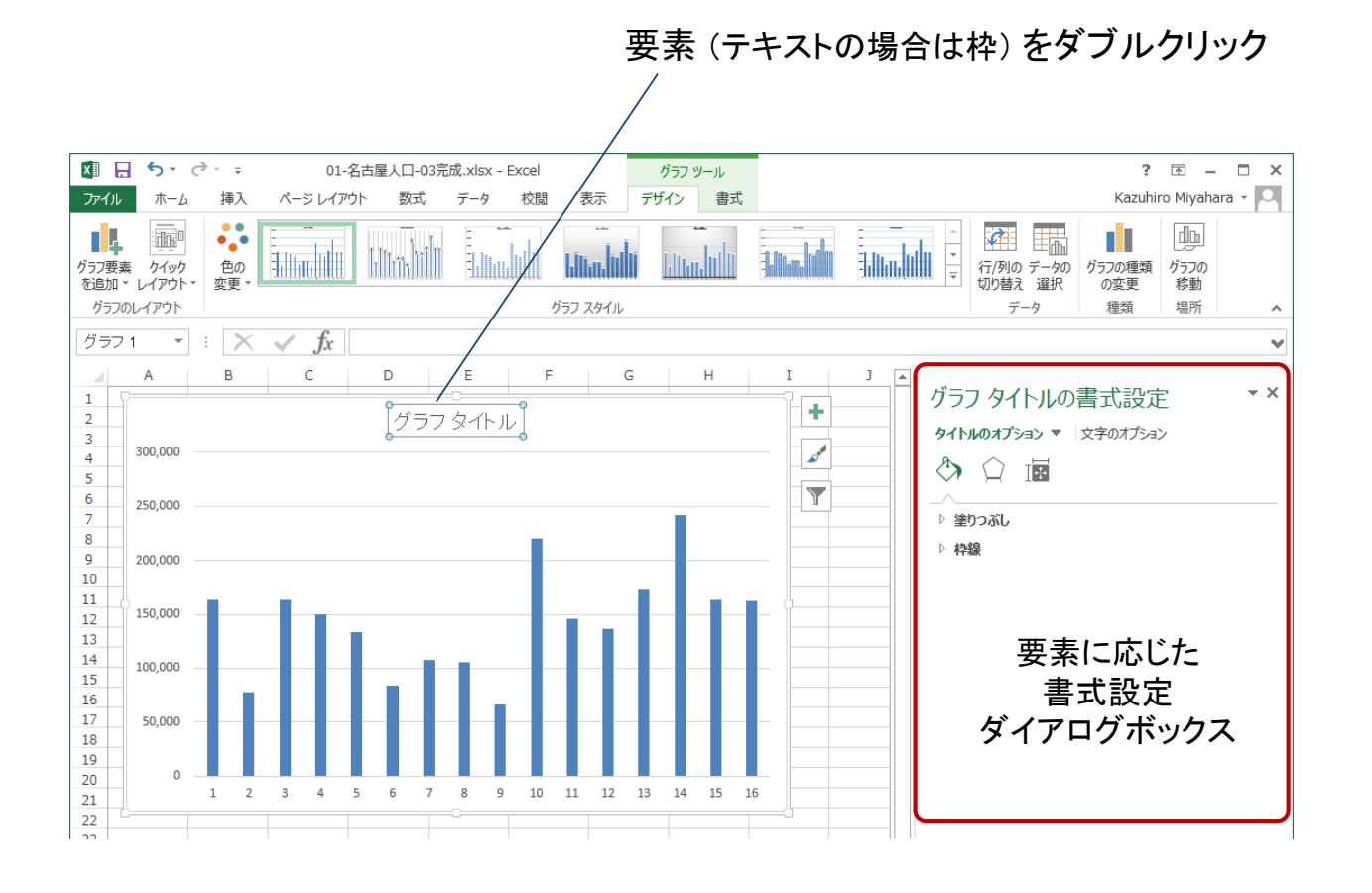

グラフタイトル

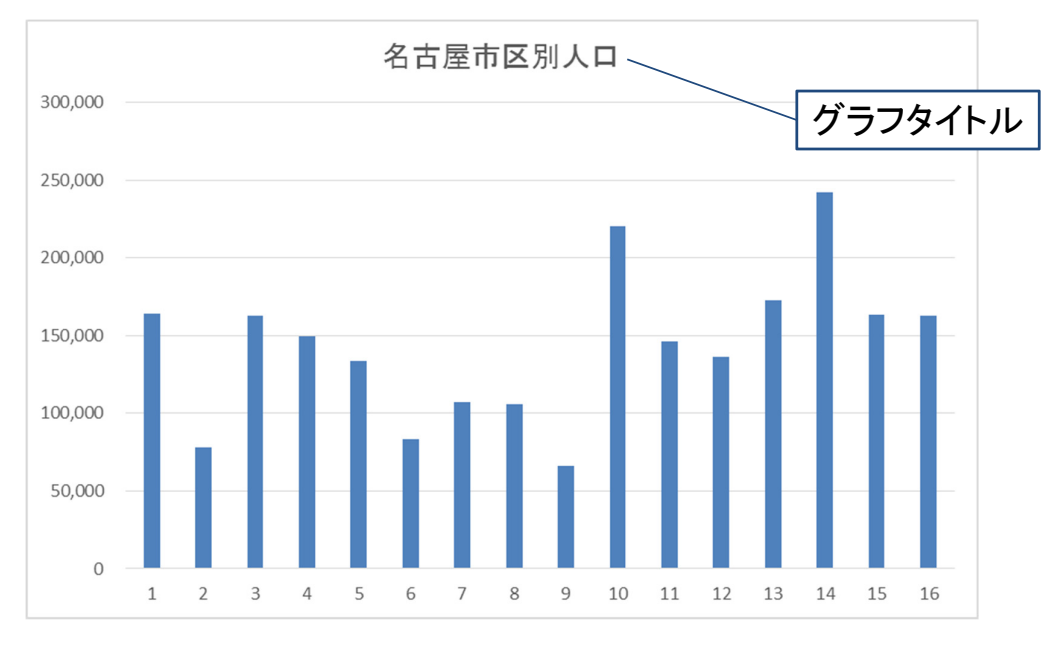

タイトルをダブルクリックして直接編集

#### 軸ラベル

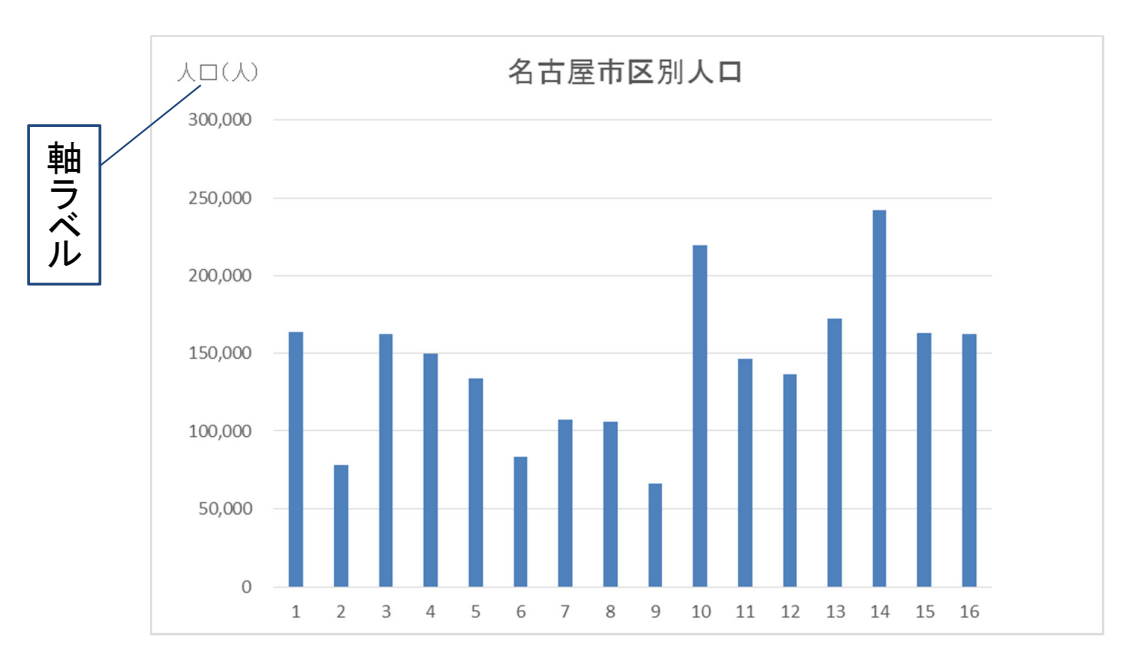

【グラフを選択 → Tab:デザイン → Grp:グラフのレイアウト → グラフ要素を追加 → 軸ラベル】

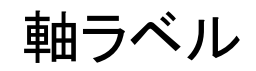

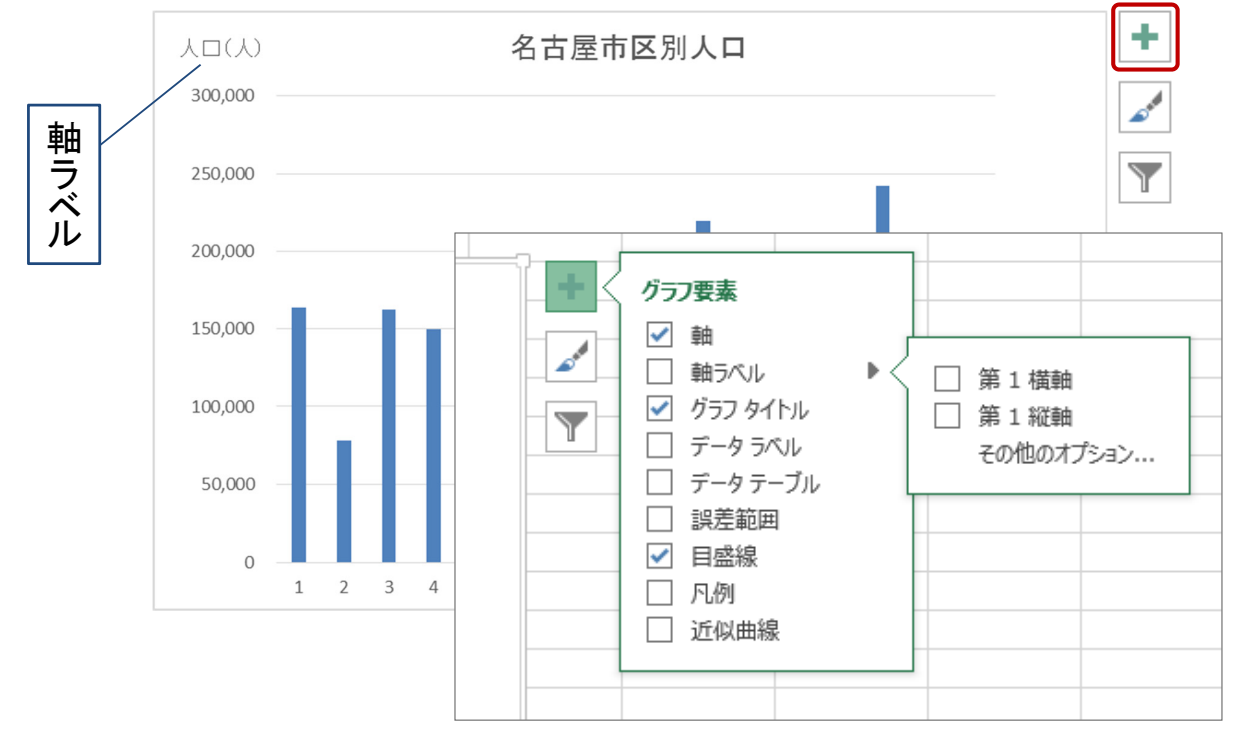

リボンを用いない別の手順

### 軸ラベル : 書式設定

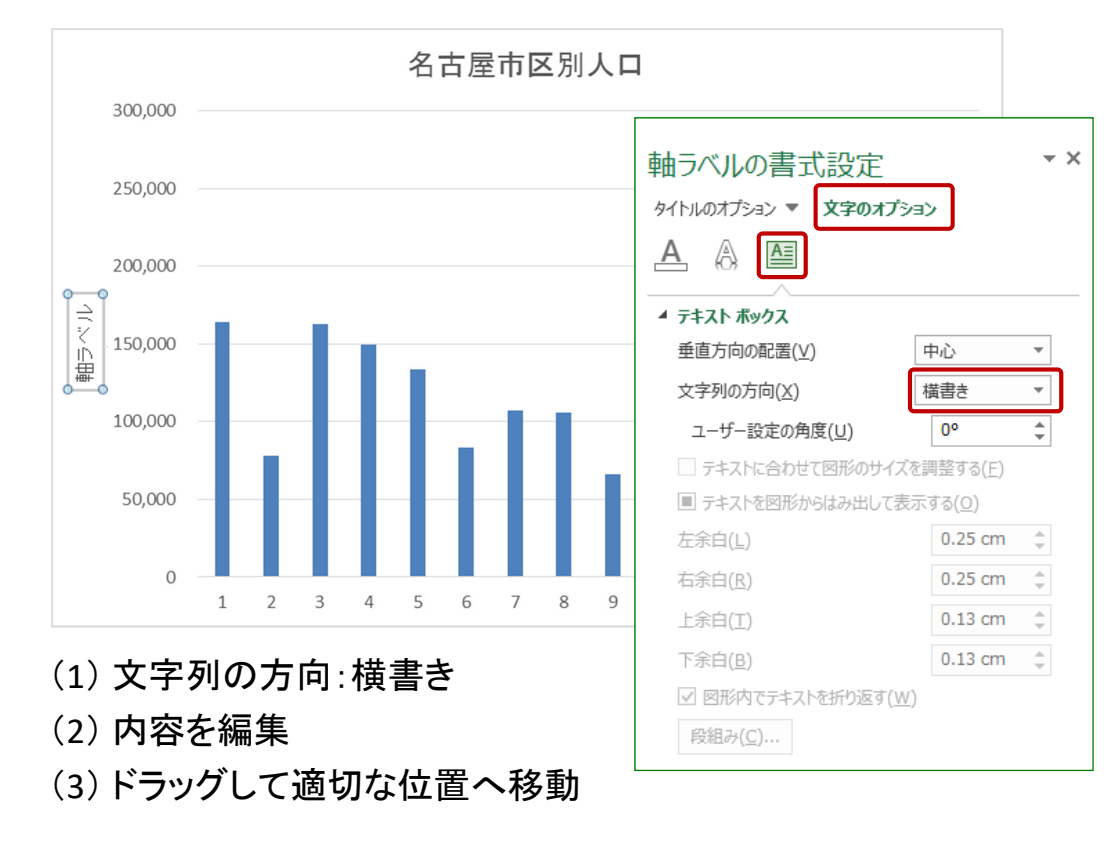

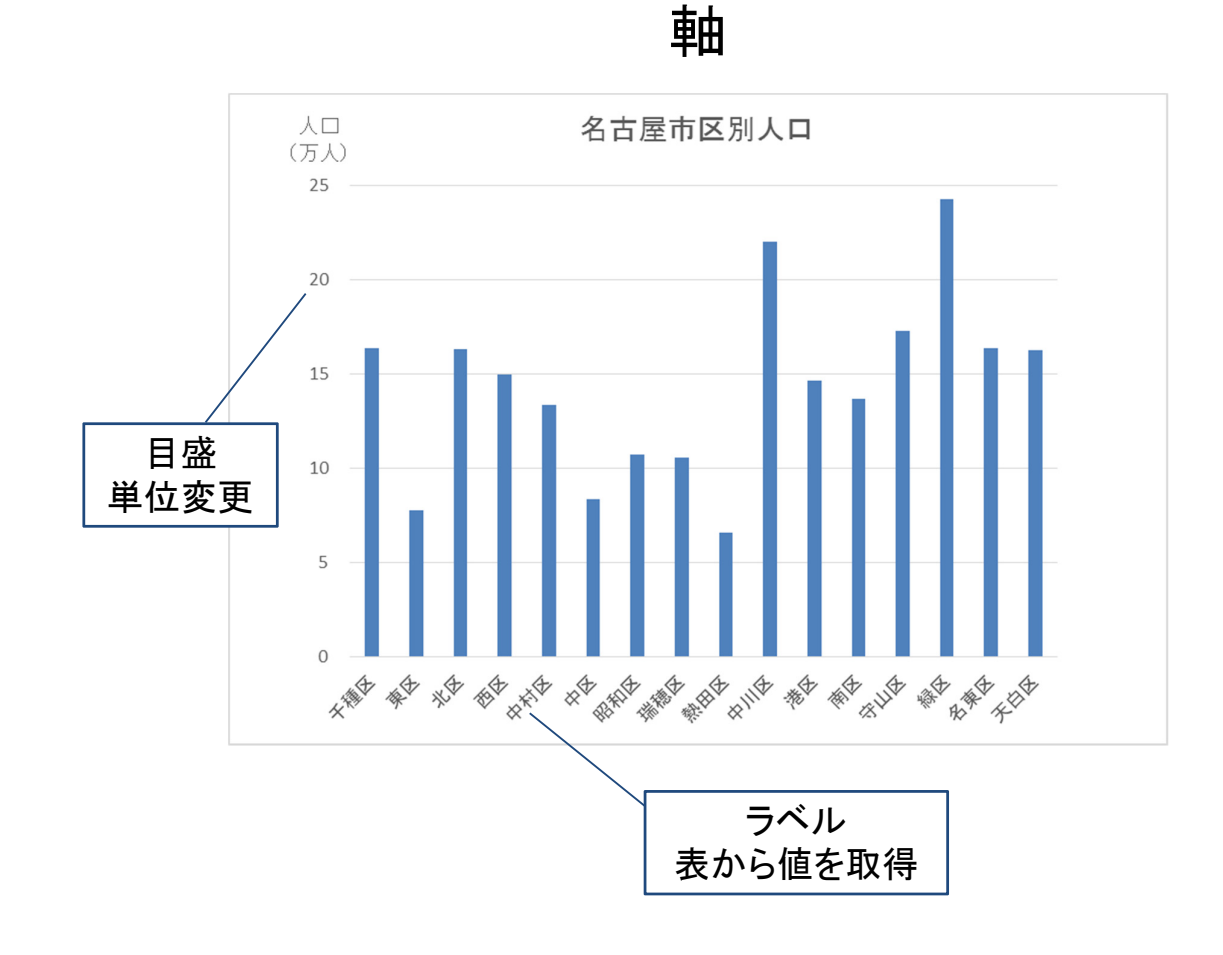

#### 目盛の単位変更

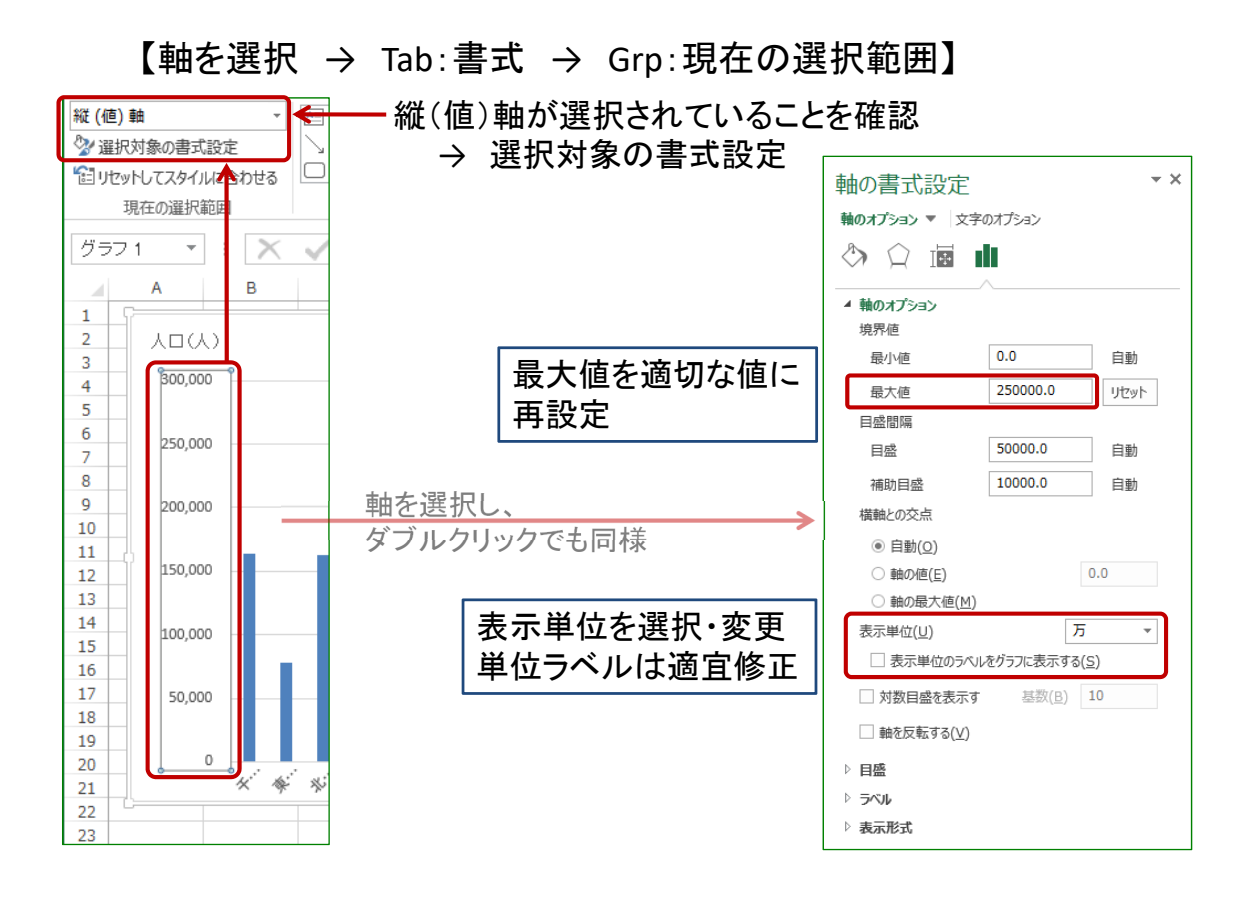

軸ラベル

#### 【グラフを選択 → Tab:デザイン → Grp:データ → データの選択】

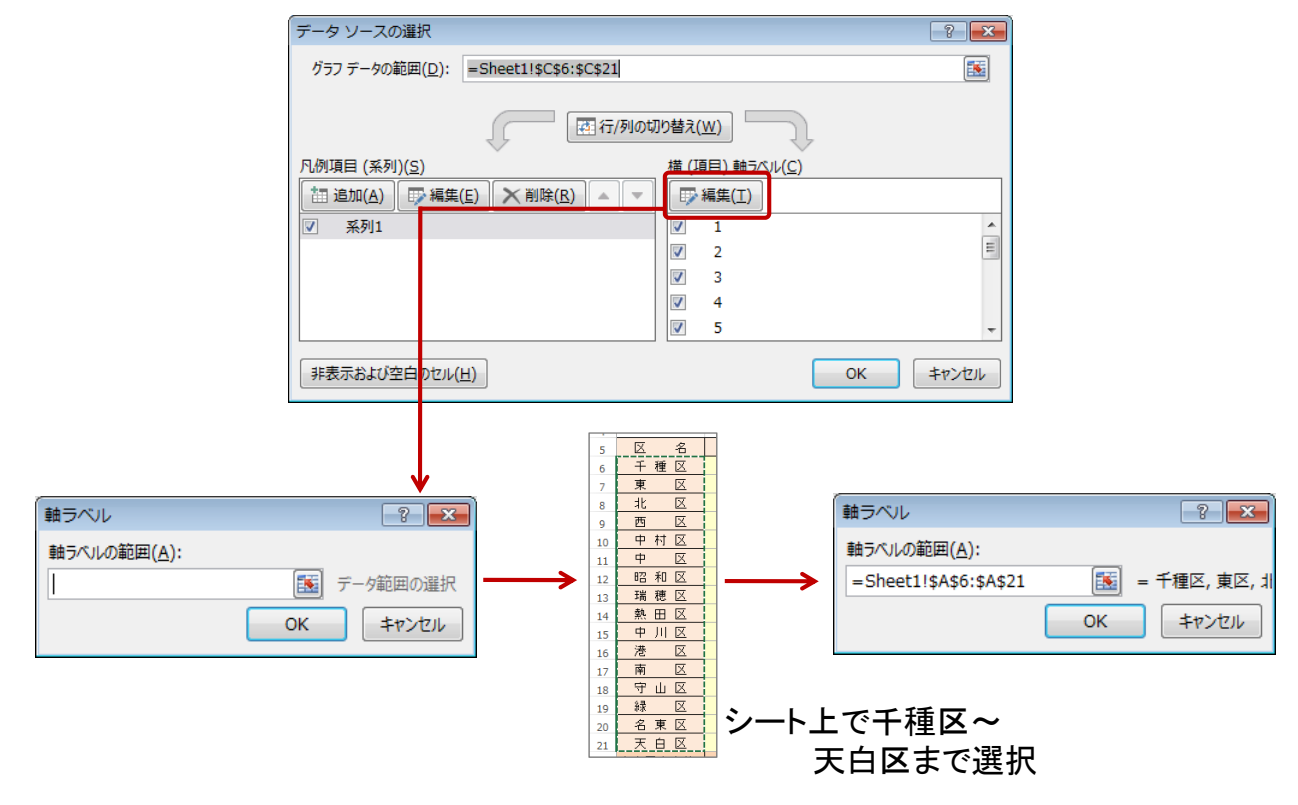

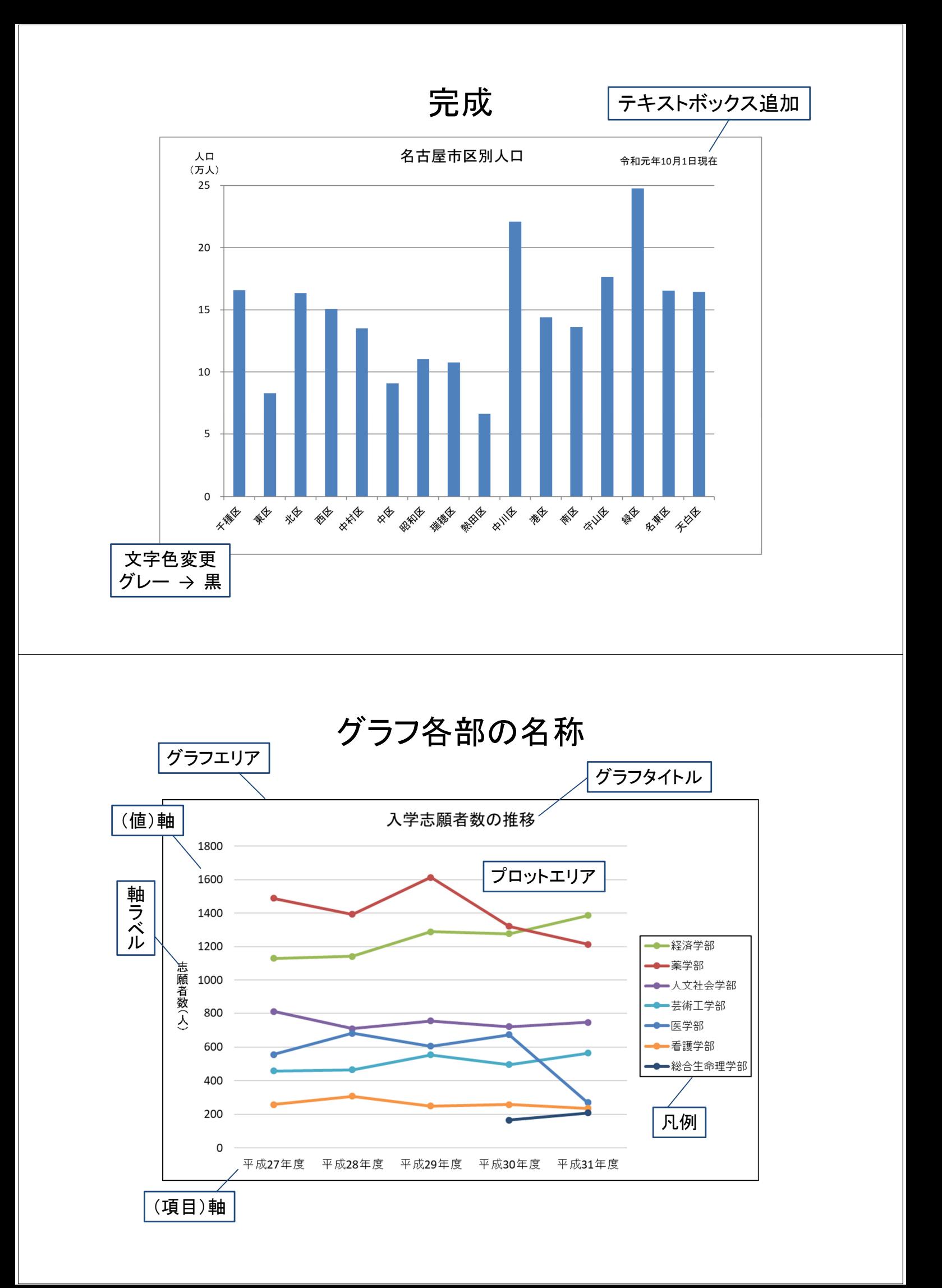

#### グラフの作成の手順

(1) 対象データ(セル)を選択 (2) Tab:挿入 → Grp:グラフ

(3) グラフの種類や詳細を選択

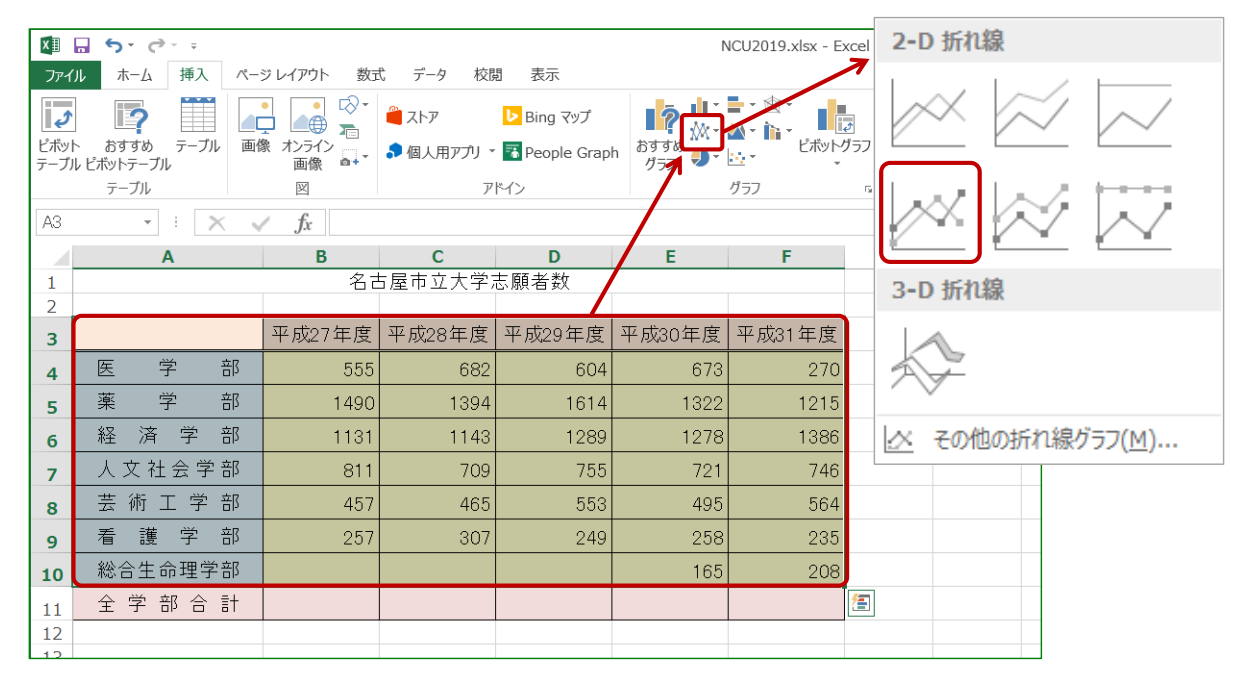

# これは何のグラフか?

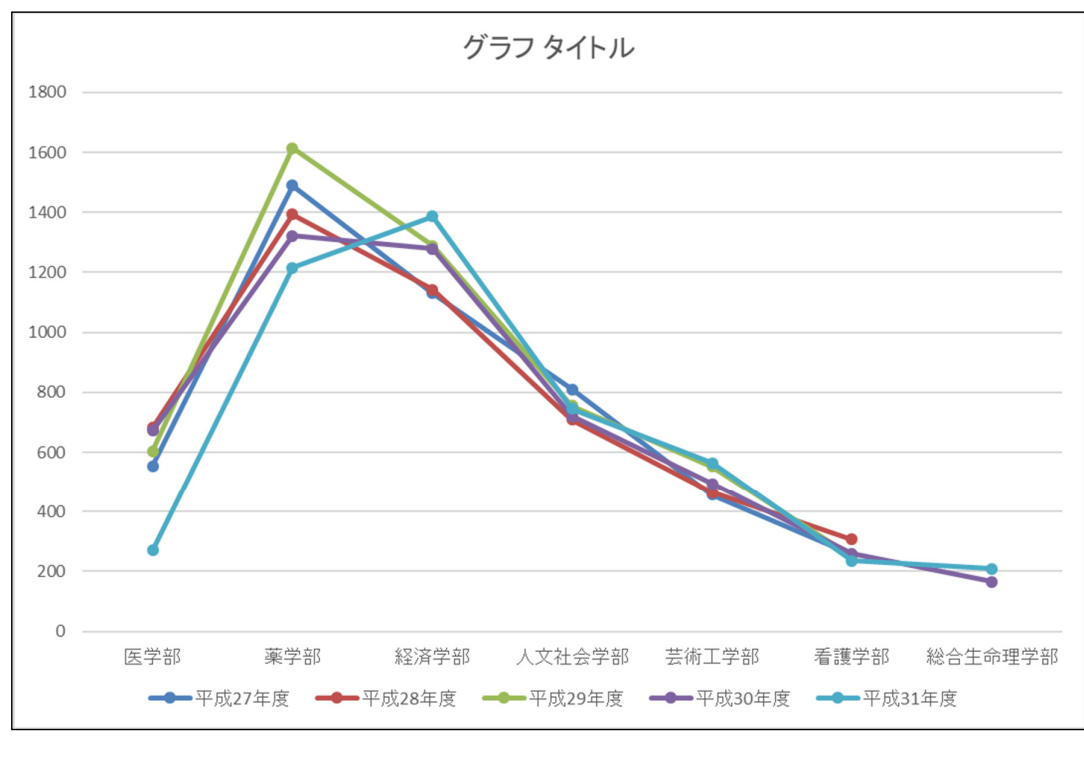

各ポイントを修正

#### データの選択

縦軸/横軸が逆

【Tab:書式 → Grp:データ → 行/列の切り替え】

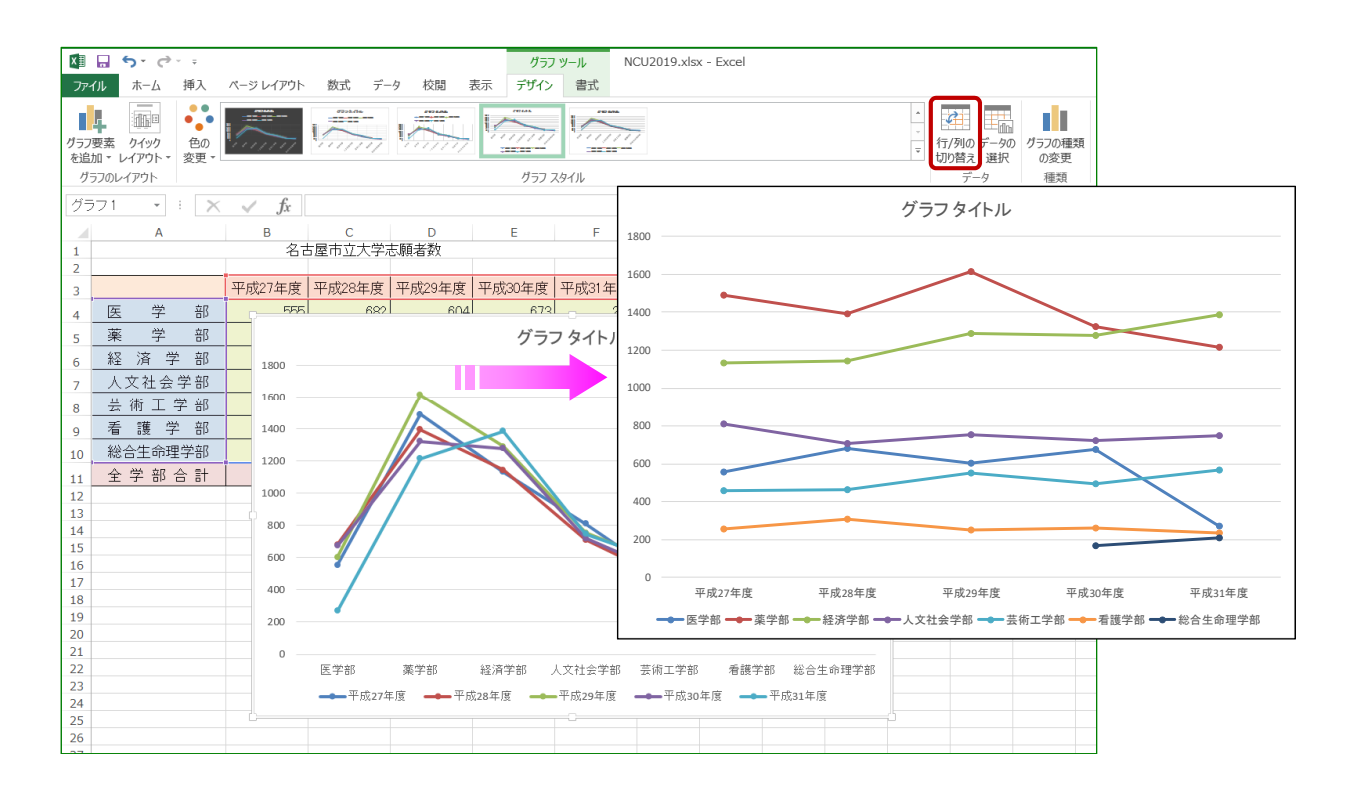

# タイトル / 軸ラベル / 目盛間隔 / 凡例

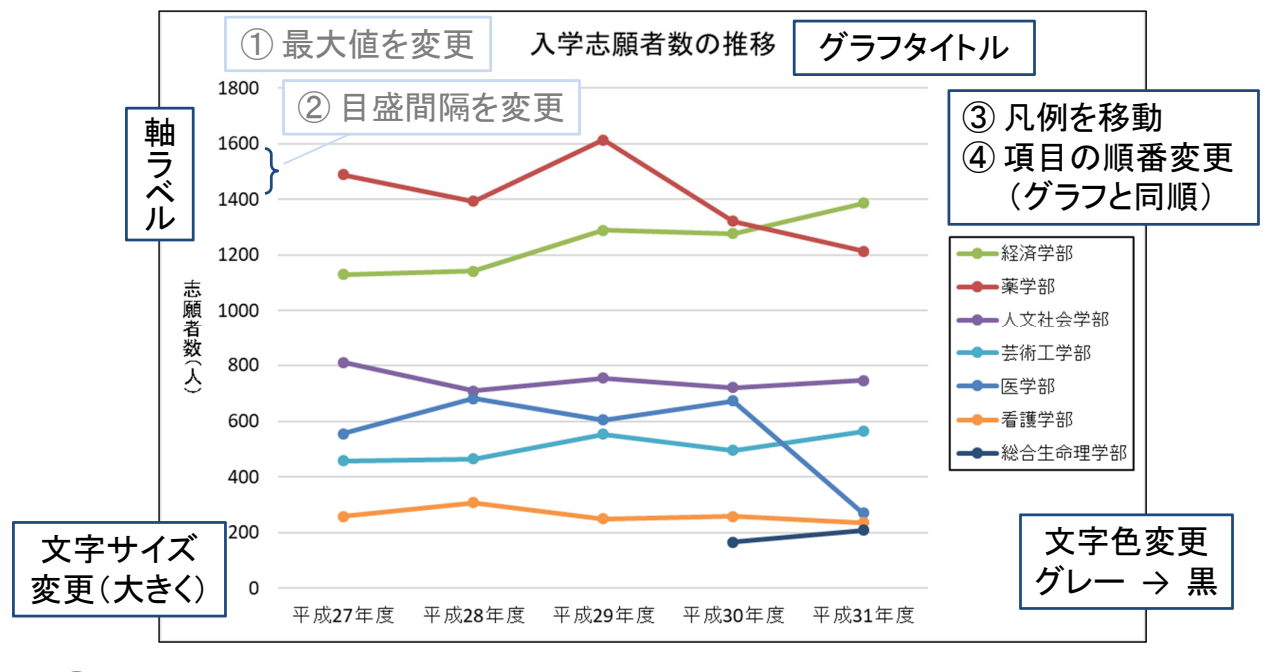

① 【メモリラベル(縦)を選択 → 右クリック → 軸の書式設定 → 最大値】 ② → 目盛間隔】

③【凡例を選択 → 右クリック → 凡例の書式設定 → 位置】 ④ 【デザインタブ → データの選択 → 凡例項目を選択 → ▲ / ▼】

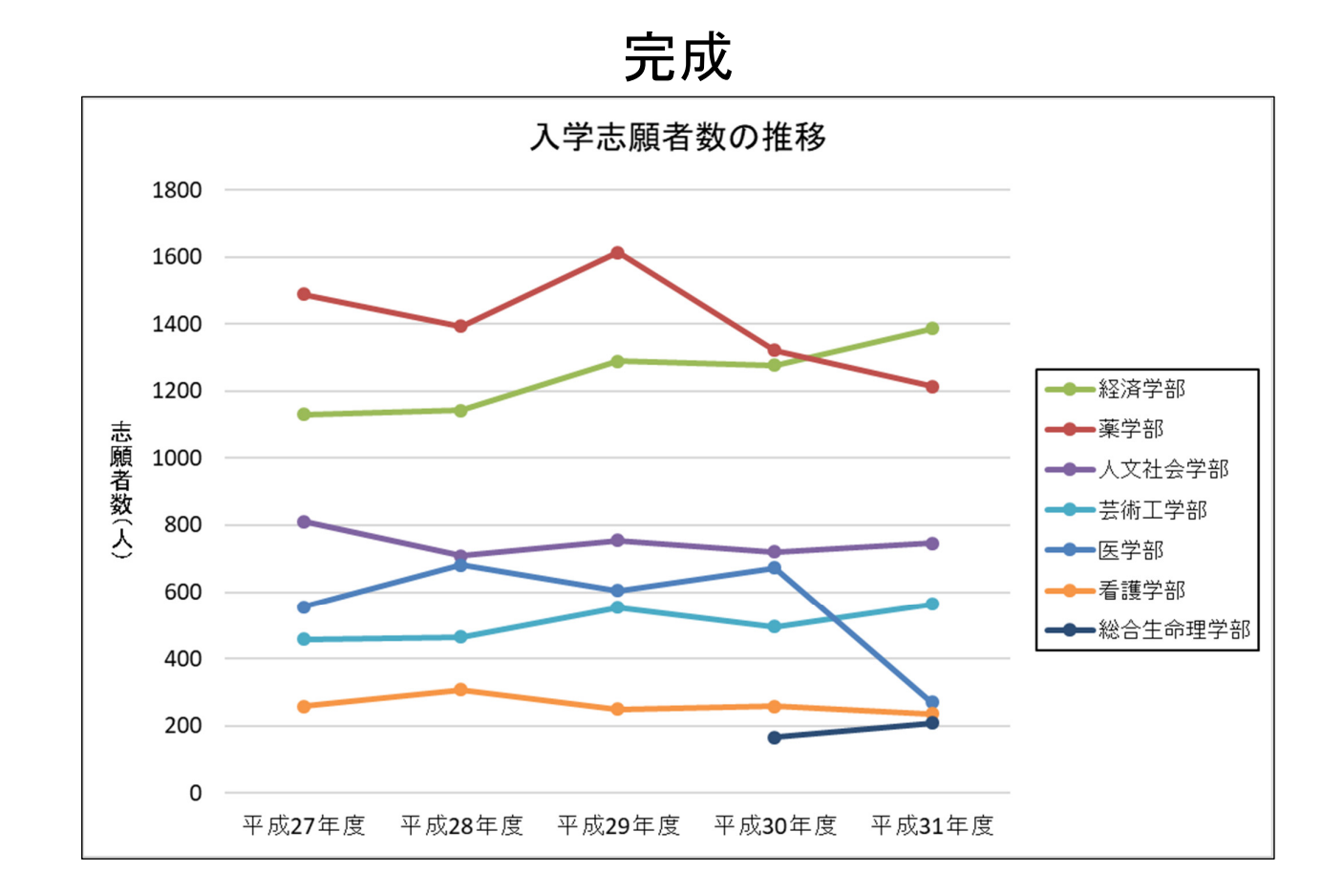

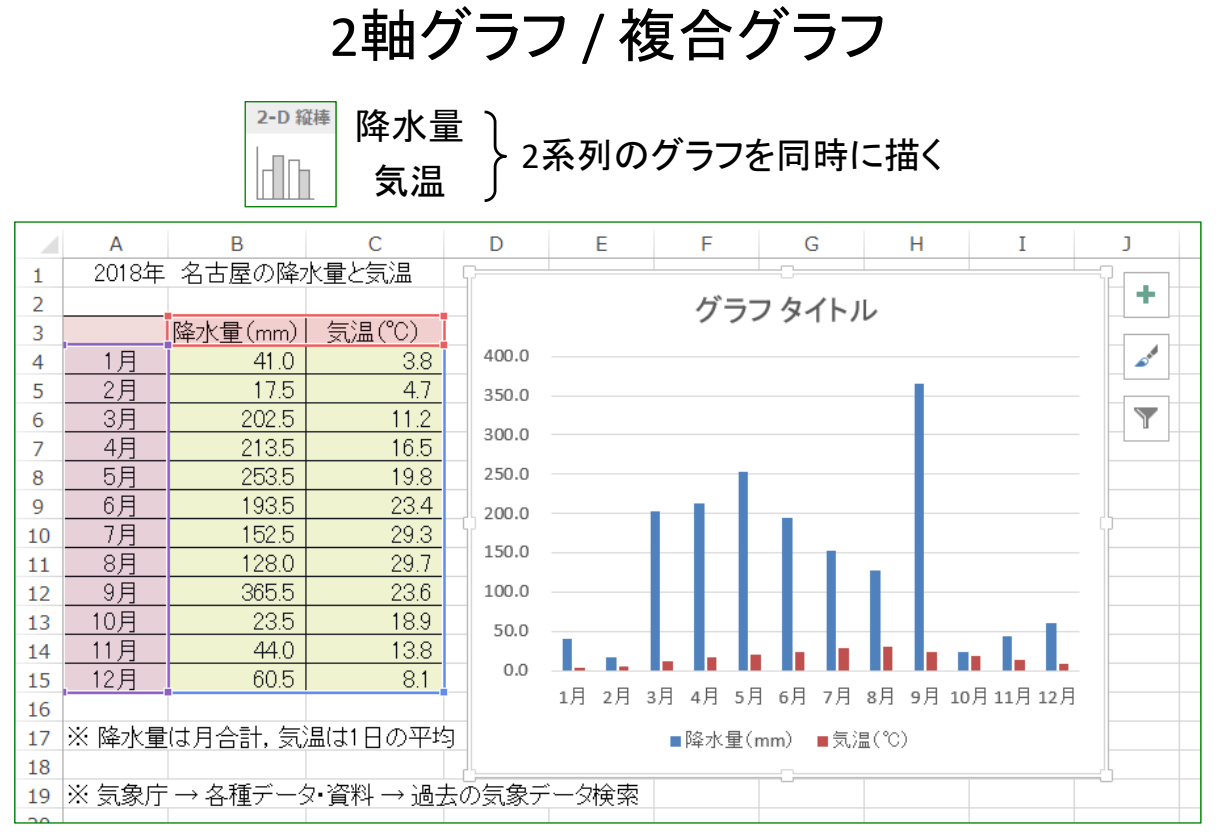

降水量は良いが, 気温がハッキリしない ・・・

# 2軸グラフ / 複合グラフ

II.

(縦)軸を2つ用意

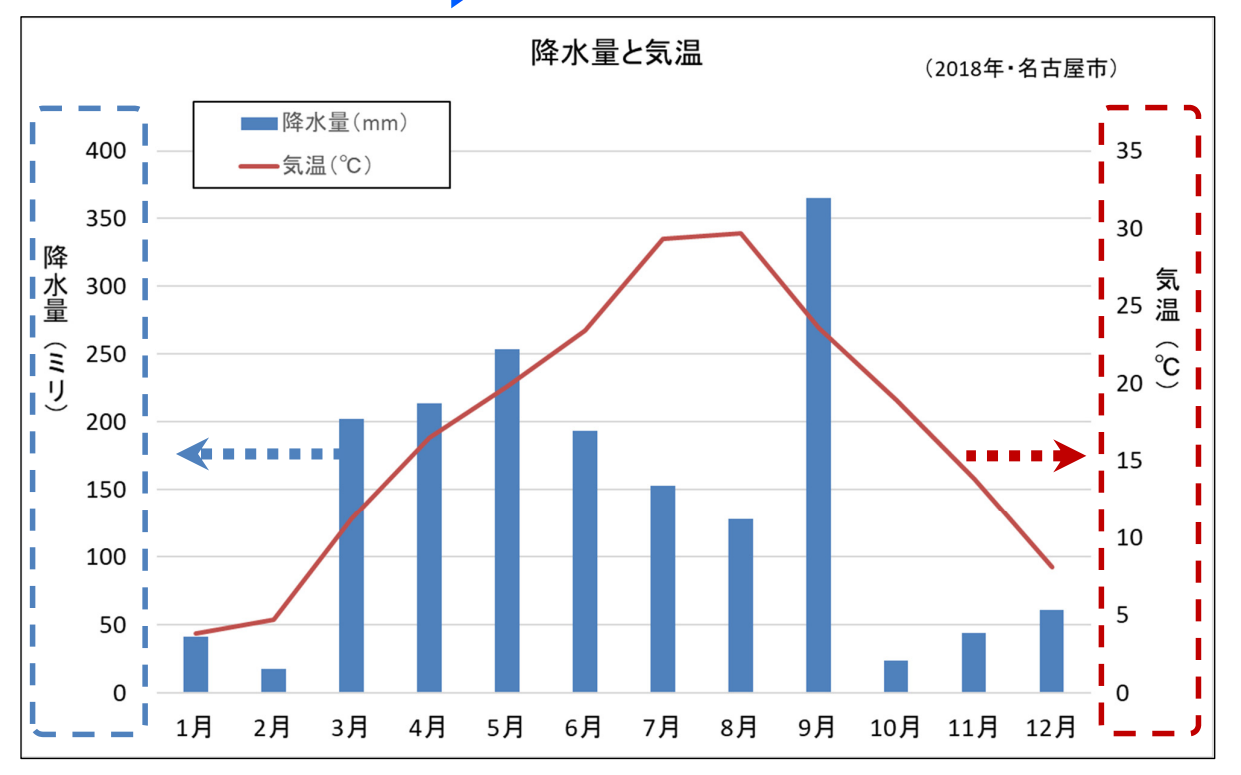

# 2軸グラフ / 複合グラフ

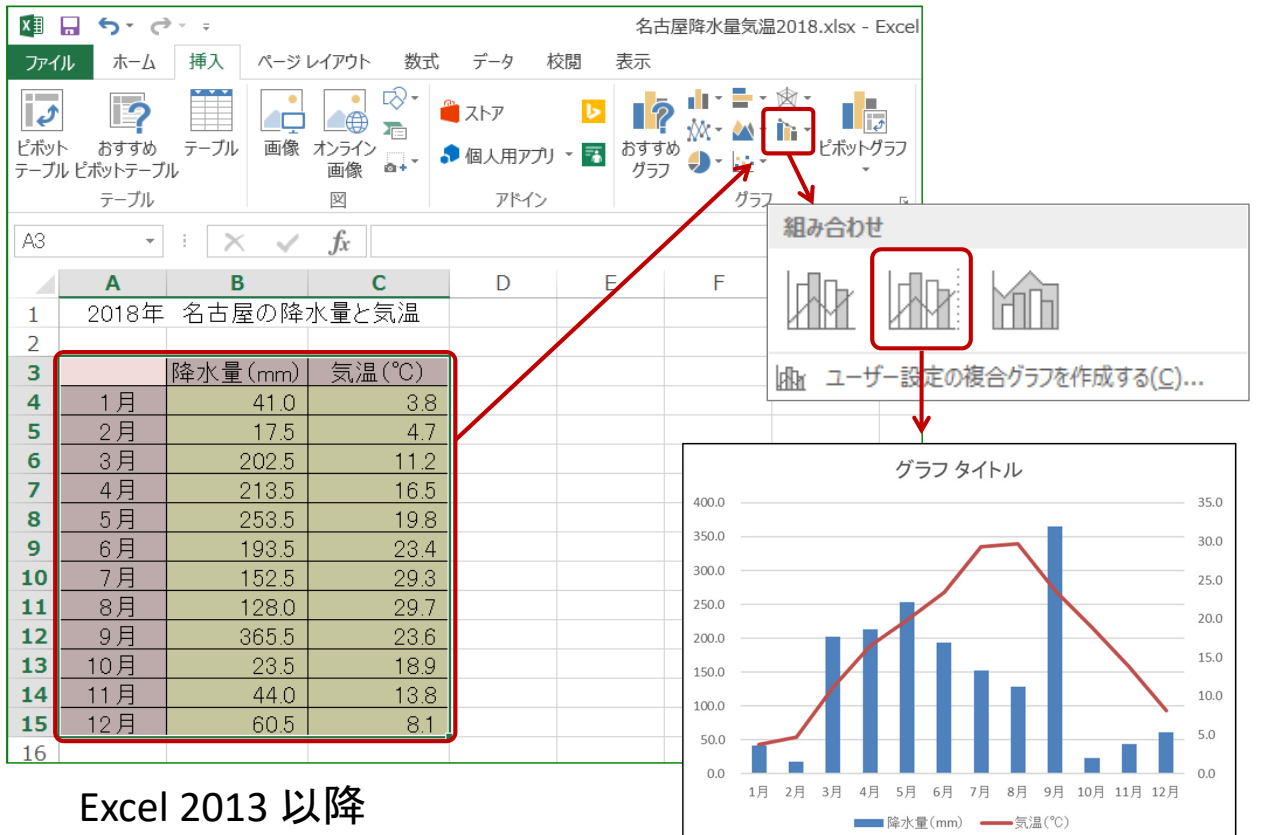

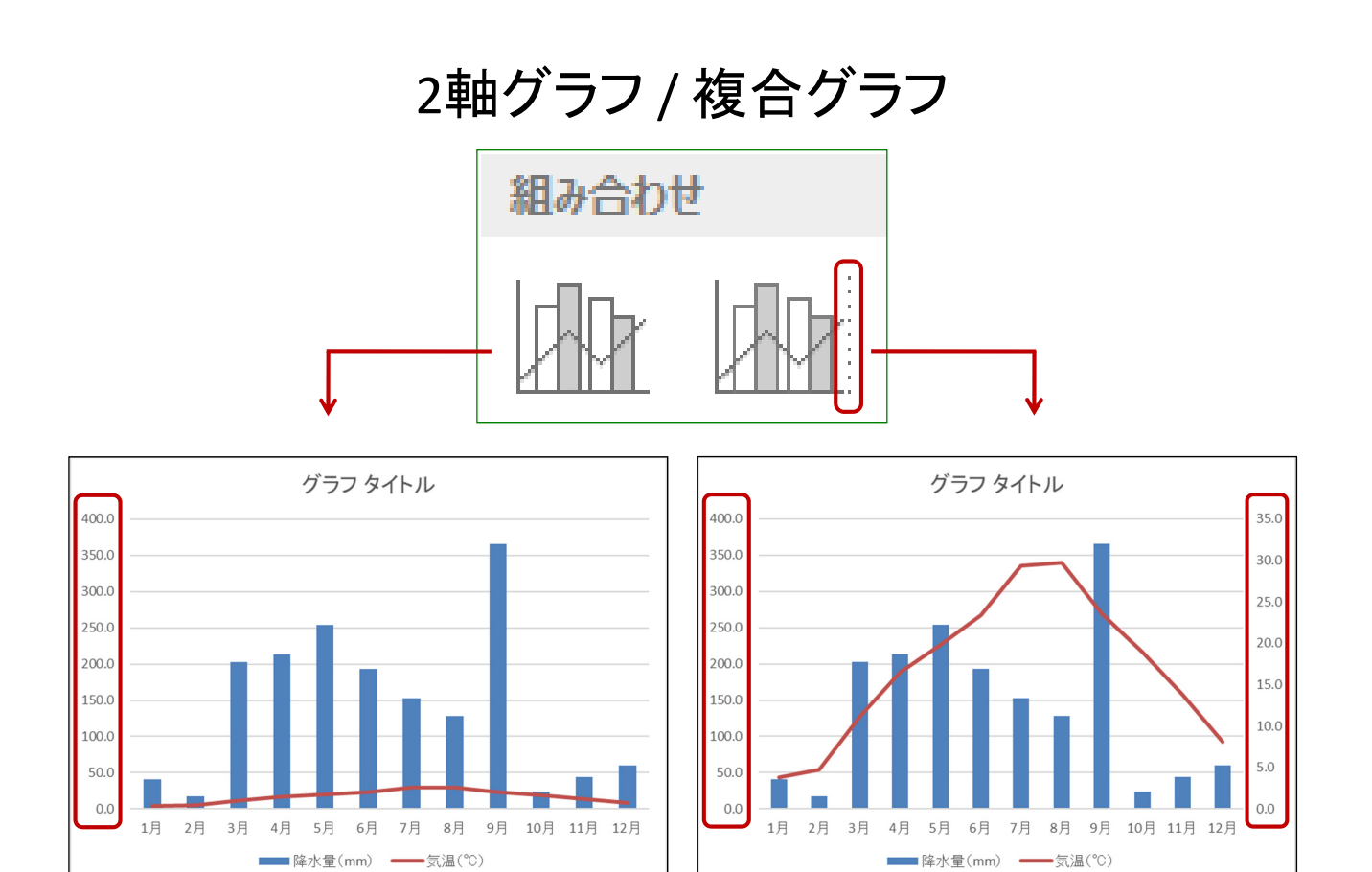

軸は1つ 軸は2つ

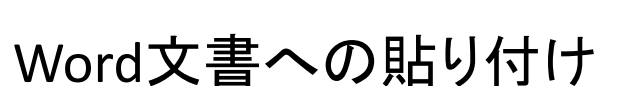

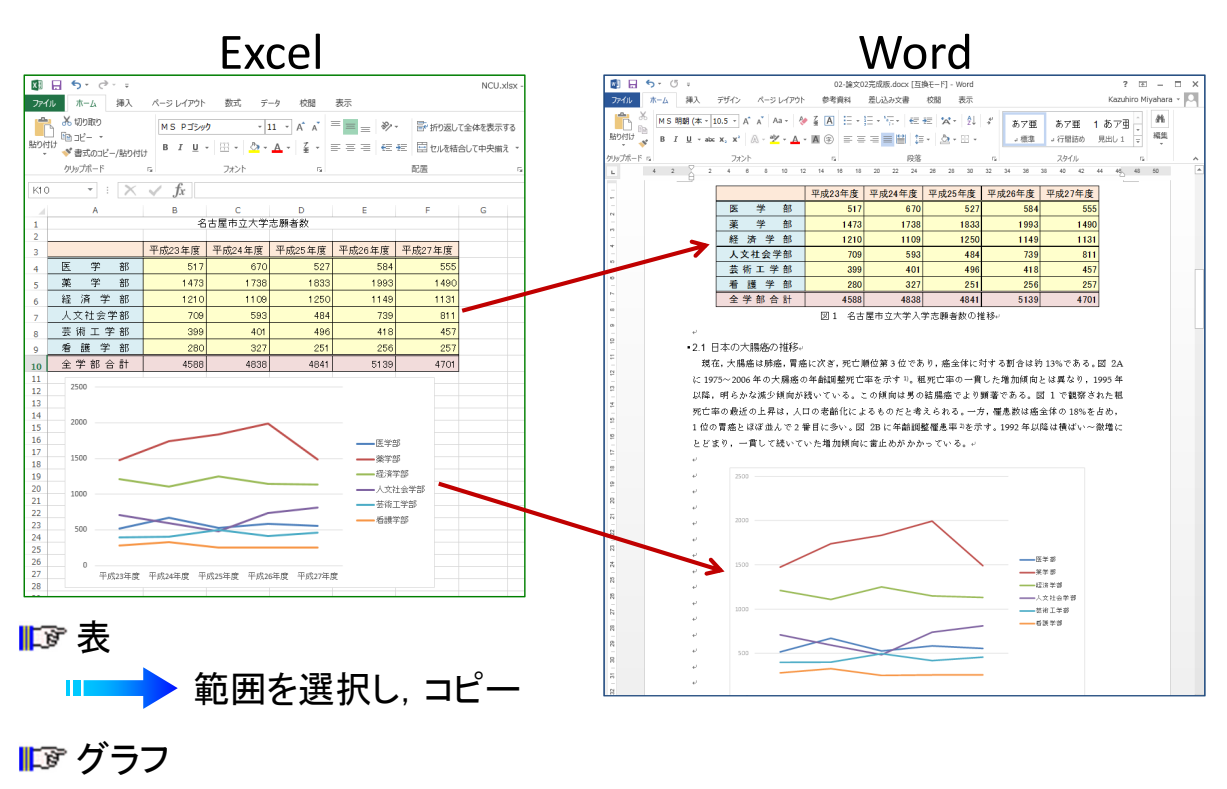

■■■■ グラフエリアを選択し, コピー

#### ■日5→ Word文書への貼り付け ファイル ホーム 挿入 デザイン ページレイア ※ MS 明朝 (本 ▼ 10.5 ▼ A \* A \* Aa \* 贴り付け  $B$   $I$   $\perp$   $\rightarrow$  abc  $X_2$   $X^2$   $\quad \wedge$   $\rightarrow$   $Y \rightarrow A$ 貼り付けのオプション 表 身自身息危危 形式を選択して貼り付け(S)... 表の範囲を選択してコピー -<br>•21 日本の大腸癌の 形式を選択して貼り付け 現在,大腸癌は肺 に 1975~2006年の7

- 1) Microsoft Office Excel ワークシート オブジェクト ▶ 貼り付け後も完全な編集が可能 (Excelブックが埋め込まれる) Ш
- 2) 図(拡張メタファイル) Ⅱ■■ 貼り付け後は一切編集不可能 (画像としての拡大縮小のみ)
- 3) HTML 形式 (単に 「貼り付け」とした場合)

Wordの表として編集可能 (罫線を用いて描いた表となる)

#### Word文書への貼り付け

# グラフ

グラフエリアを選択してコピー

#### 形式を選択して貼り付け

1) Microsoft Excel グラフ オブジェクト

■ 貼り付け後も完全な編集が可能 (Excelブックが埋め込まれる) I I

2) 図(拡張メタファイル / PNG)

■■■ 貼り付け後は一切編集不可能 (画像としての拡大縮小のみ)

3) Microsoft Office グラフィック オブジェクト (単に 「貼り付け」とした場合) ■▶ グラフの完全な編集が可能 (グラフのみが埋め込まれる) **IT START**